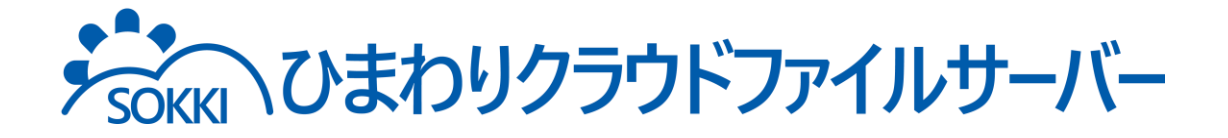

# 利用マニュアル

操作編(管理者ユーザ詳細)[ストレージサービスDrive]

このたびは本サービスをご利用いただきまして誠にありがとうございます。 本マニュアルでは、ストレージサービスDriveに関する操作を説明いたします。

第6.0版

※一部画面イメージは開発中のものです。実際の画面とは一部異なる場合がありますのでご注意ください。 ※本書に記載されている会社名、システム名、製品名は一般に各社の登録商標または商標です。 なお、本文および図表中では、「™」、「®」は明記しておりません。

## 利用マニュアルについて

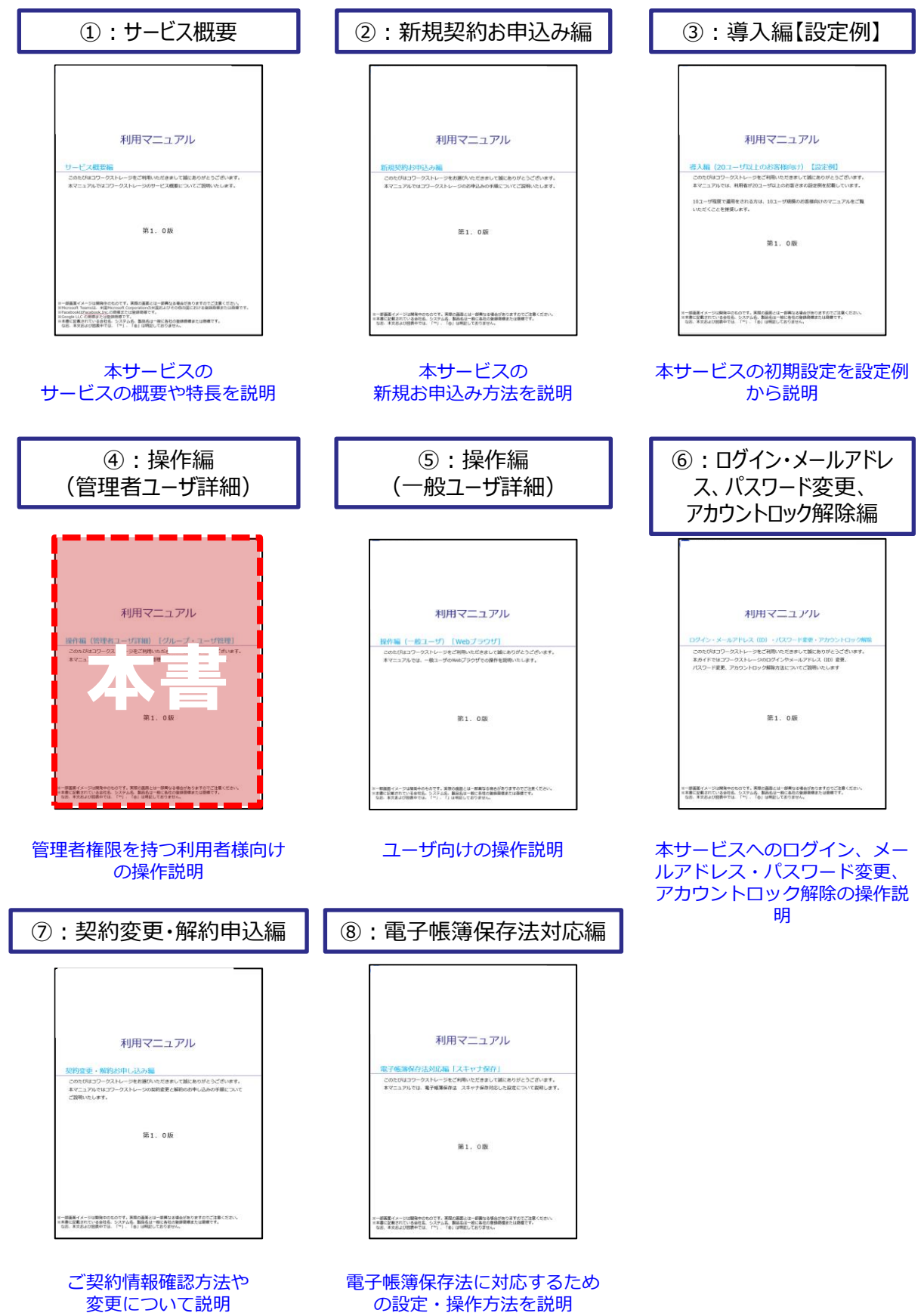

の設定・操作方法を説明

# 改版履歴

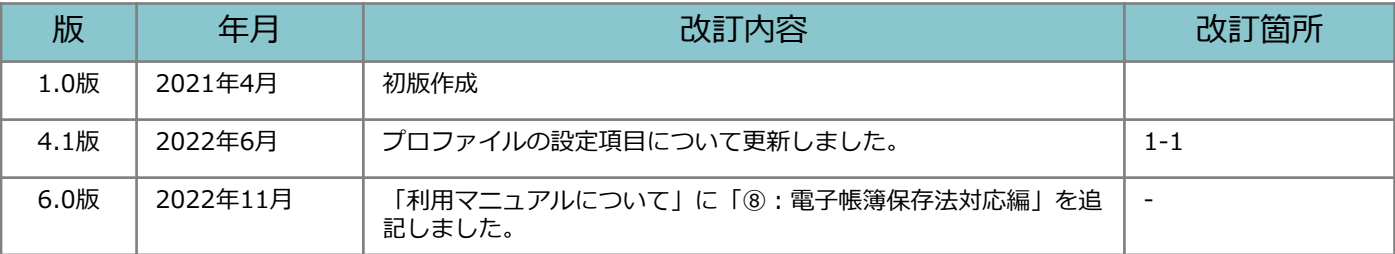

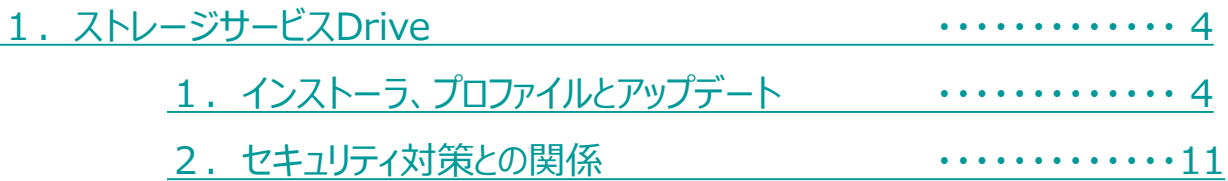

<span id="page-4-0"></span>ストレージサービスDriveのダウンロードについて説明します。

**1.インストーラ、プロファイルとアップデート**

ストレージサービスDriveインストーラーのダウンロード

- 1.**【ツール】** 【**管理コンソール】**から**【アプリケーション】**をクリックします。
- 2.**【ドライブ】 【インストーラー】**をクリックし、 **【配布パッケージ】**からご利用OSのビット数に合うパッケージを選択し、 **【ダウンロード】**をクリックします。

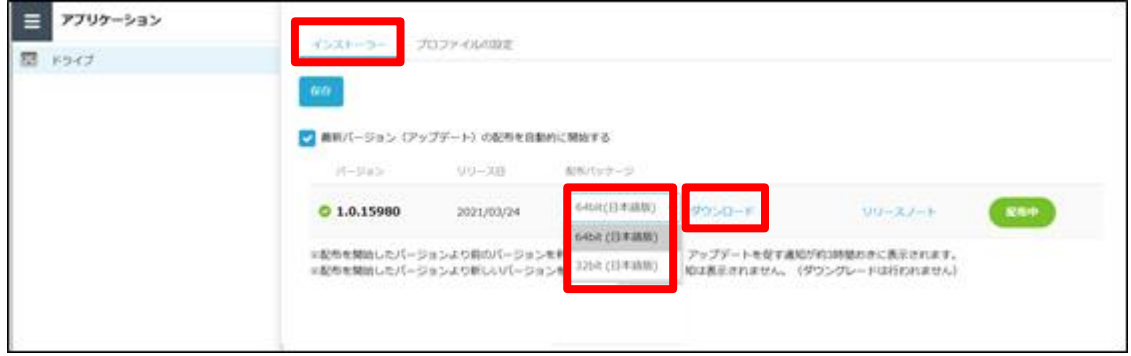

### **! ここに注意**

ストレージサービスDriveのアップデートに伴い、表示されるインストーラー(バージョン番 号)は変更されます。

現在配布しているバージョンより前のバージョンがインストールされている場合、 ご利用ユーザのパソコンにアップデートを促す通知が3時間おきに表示されます。

現在配布しているバージョンより新しいバージョンをインストールした場合、 ご利用ユーザのパソコンに通知は表示されません。

3.ダウンロード先を選択し、「保存」ボタンをクリックします。

## **1.インストーラ、プロファイルとアップデート**

プロファイルのダウンロード

- 1.**【ツール】 【管理コンソール】**から**【アプリケーション】**をクリックします。
- 2. **【ドライブ】 【プロファイルの設定】**をクリックし、**【ダウンロード】**を クリックします。

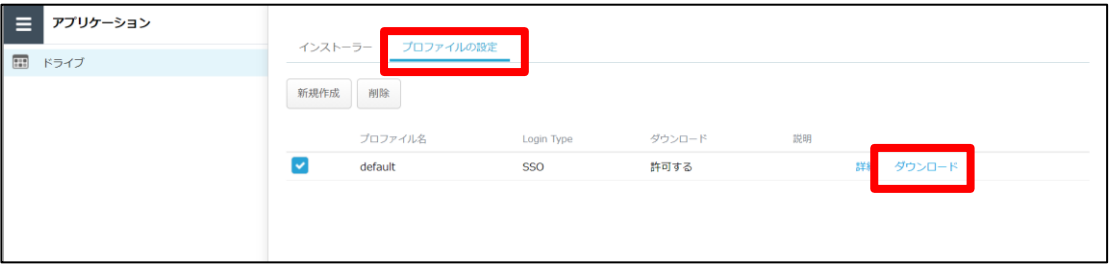

3. ダウンロード先を選択し、「保存」ボタンをクリックします。

### **1.インストーラ、プロファイルとアップデート**

プロファイルのカスタマイズ (プロファイルをカスタマイズしたいお客様のみ実施)

- 1.**【ツール】 【管理コンソール**】から**【アプリケーション】**をクリックします。
- 2.**【プロファイルの設定】**をクリックし、「新規作成」ボタンをクリックします。
- 3.必要な項目に入力し、「保存」ボタンをクリックします。 ※各設定項目については、次ページを参照ください。
- 4.「OK」ボタンをクリックします。

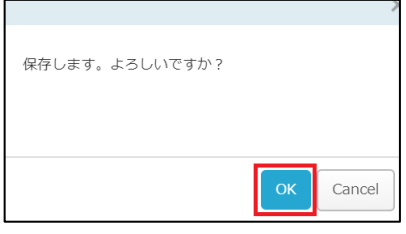

5.作成したプロファイルが保存されます。 **【詳細】**をクリックすると、設定内容の確認ができます。 **【ダウンロード】**をクリックすると、プロファイルをダウンロードできます。

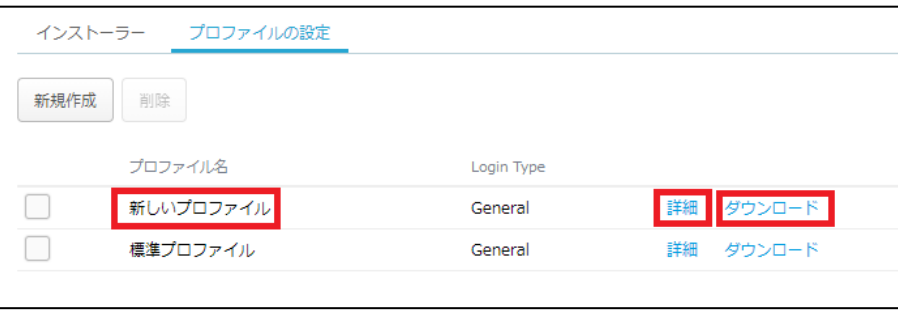

## **1.インストーラ、プロファイルとアップデート**

### **プロファイル設定項目 :**

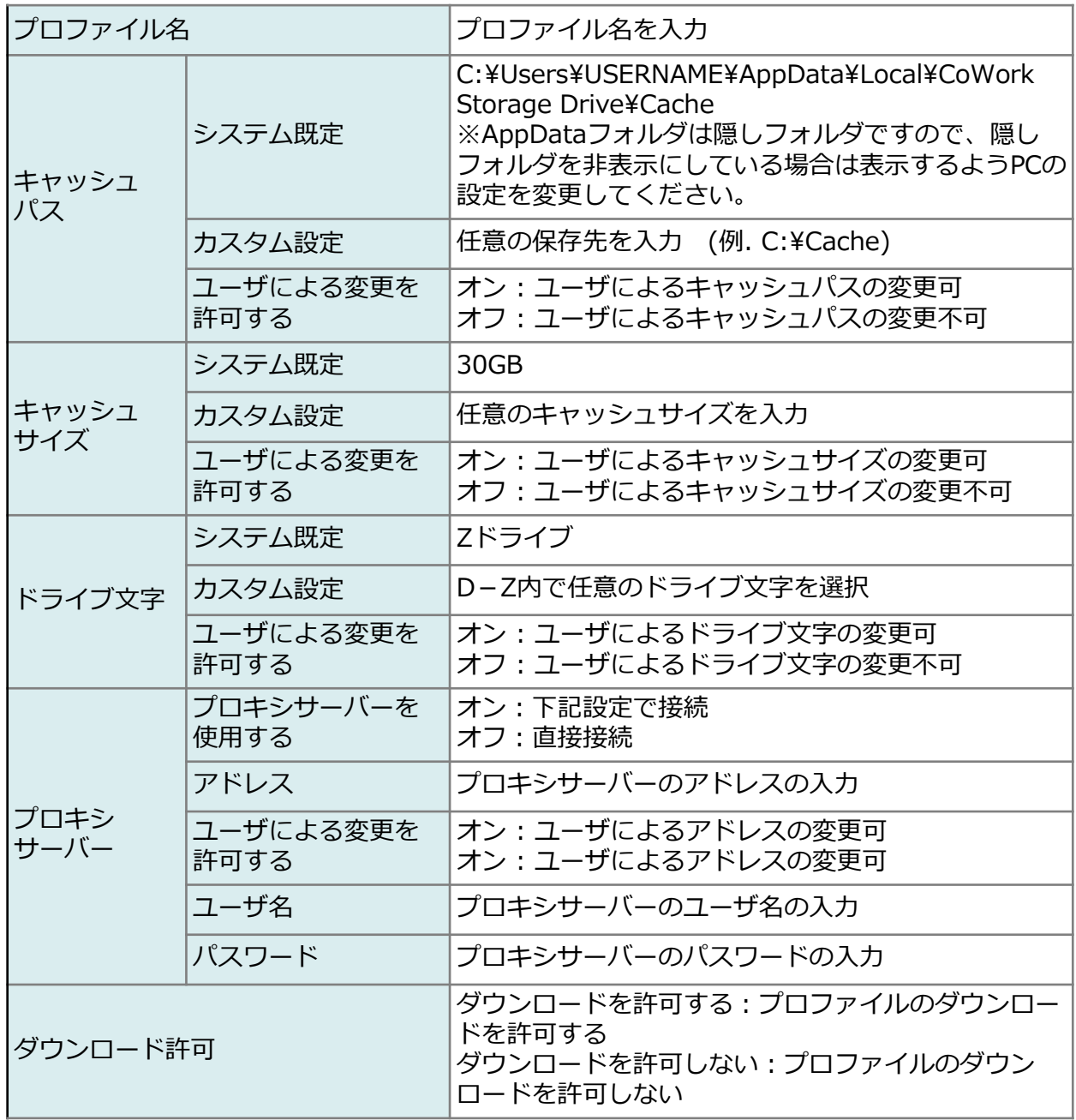

## **1.インストーラ、プロファイルとアップデート**

ストレージサービスDrive配布中バージョンの確認

1.**【ツール】** - **【管理コンソール】** - **【アプリケーション】** - **【ドライブ】**をクリッ クします。バージョンが確認できます。

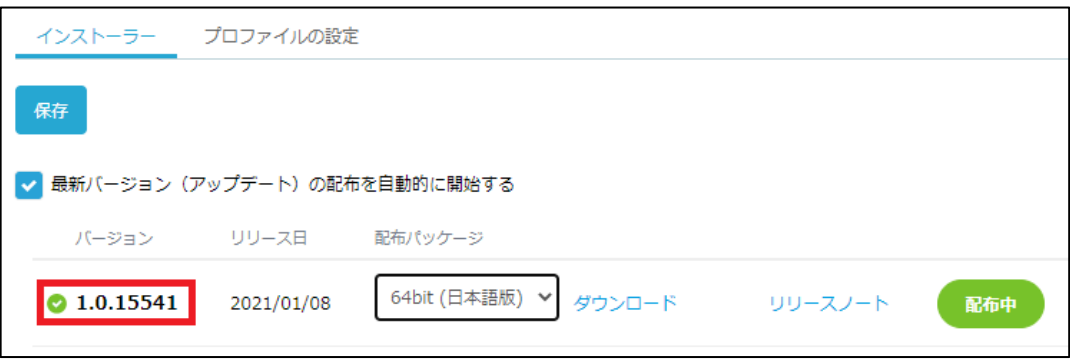

#### **【最新のバージョン(アップデート)の配布を自動的に開始する】**

ストレージサービスDriveを最新の状態でご利用いただけます。 デフォルトではチェックがオンになっています。 最新のアップデートが配信されると自動的に利用者に最新版を提供し、

#### **【配布中】**

現在ご利用環境で配布されているバージョンとなります。

#### **【配布開始】**

クリックすると、選択したバージョンをご利用環境で配布します。 "最新バージョン(アップデート)の配布を自動的に開始する"のチェックを外し、 「保存」をクリックすると「配布開始」のメニューが表示されます

#### **! ここに注意**

"最新バージョン(アップデート)の配布を自動的に開始する"のチェックを外し、「保存」を クリックすると「配布開始」のメニューが表示されます。

**1.インストーラ、プロファイルとアップデート**

ストレージサービスDriveのアップデートのコントロール

- 1.**【ツール】 【管理コンソール】 【アプリケーション】**をクリックします。
- 2. 配布したいバージョン横の「配布開始」ボタンをクリックします。

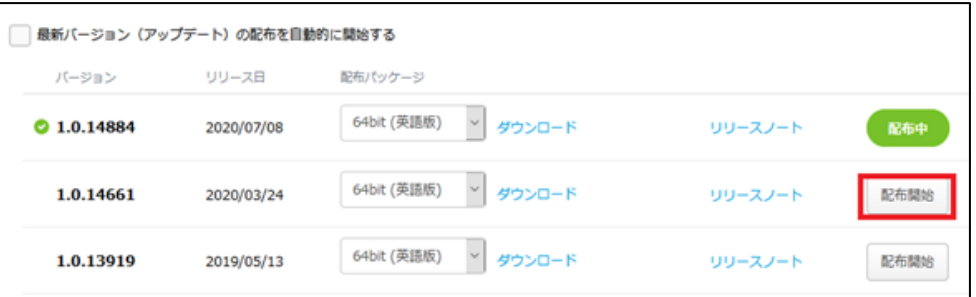

3.「OK」ボタンをクリックします。

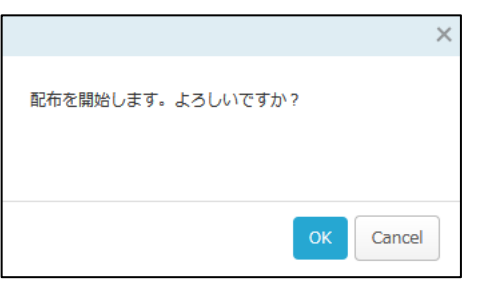

4. 配布中のバージョンが変更されます。

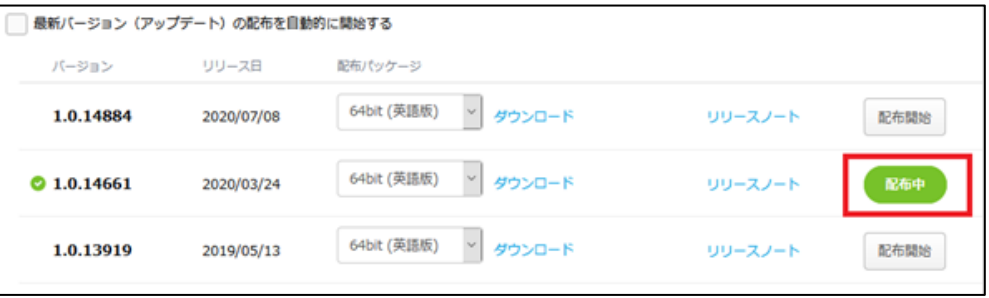

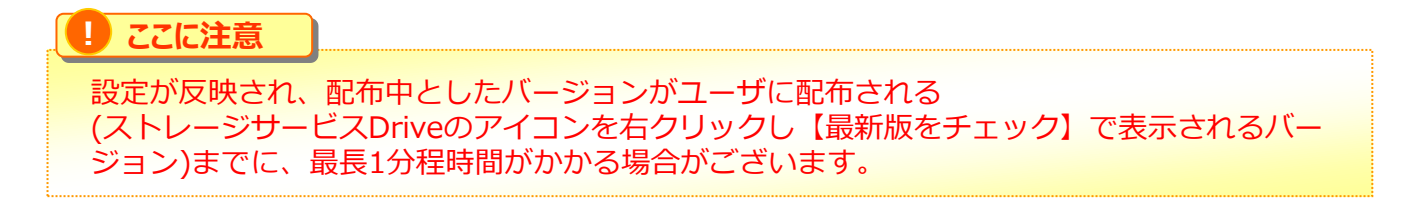

### **1.インストーラ、プロファイルとアップデート**

5.画面上部の「編集を終了する」ボタンをクリックし、右上の×ボタンをクリックし 画面を閉じます。

#### **! ここに注意**

最新のアップデートの配布を開始してから180日以内に新しいバージョンへアップデートする 必要があります。

現在配布しているバージョンより前のバージョンをインストールした場合、ご利用ユーザの PCにアップデートを促す通知が3時間おきに表示されます。

現在配布しているバージョンより新しいバージョンをインストールした場合、ご利用ユーザの PCに通知は表示されません。

### <span id="page-11-0"></span>**2.セキュリティ対策との関係**

ストレージサービスDriveインストール後、利用する前に行っていただきたいセキュリ ティ対策の設定などをご案内いたします。

## **参考**

本サービスにアップロードされたファイルは随時ウイルスチェックが行われています。

セキュリティ対策ソフトウェアのスキャン除外設定

セキュリティ対策ソフトウェアの検知機能により、ストレージサービスDriveが制御され 正しく動作しない場合や、ご利用のPCの動作に影響を及ぼす可能性があります。

そのため、ストレージサービスDriveのご利用前に、ご利用のセキュリティ対策ソフト ウェアにて**ドライブマウントしたドライブ**ならびに**下記スキャン除外対象フォルダ**を、 ウイルススキャンの対象外となるよう設定をお願いいたします。

### **スキャン除外対象フォルダ**

- C:¥Program Files¥Fileforce Drive
- C:¥ProgramData¥Fileforce Drive
- C:¥Users¥%user%¥AppData¥Local¥Storage Service Drive

各除外設定の方法については、ご利用のセキュリティ対策ソフトウェアのメーカーより提 供されております情報をご確認ください。

### **! ここに注意**

ProgramDataフォルダ、AppDataフォルダは隠しフォルダですので、隠しフォルダを非表示 にしている場合は表示するようPCの設定を変更してください。

### **! ここに注意**

{USERNAME}はPCにログインしているユーザ名です。 例えば、sample でPCにログインしている場合、除外対象フォルダは下記となります。

• C:¥Users¥sample¥AppData¥Local¥Storage Service Drive

### **2.セキュリティ対策との関係**

セキュリティ対策ソフトウェアの挙動監視除外設定

セキュリティ対策ソフトウェアの挙動監視機能により、ストレージサービスDriveが 正しく動作しない可能性があります。

そのため、ストレージサービスDriveご利用前に、ご利用のセキュリティ対策ソフトウェ アにて下記ファイルの挙動監視除外設定をお願いいたします。

#### **挙動監視除外対象ファイル**

- C:¥Program Files¥Fileforce Drive¥Fileforce.Drive.Service.exe
- C:¥Program Files¥Fileforce Drive¥Fileforce.Drive.UI.exe

各除外設定の方法については、ご利用のセキュリティ対策ソフトウェアのメーカーより提 供されております情報をご確認ください。

### **2.セキュリティ対策との関係**

ストレージサービスDriveと他社ソフトウェアの利用による影響について

ストレージサービスDriveとのご利用により、ストレージサービスDriveやパソコンの挙動 に影響を及ぼす可能性のあるソフトウェアがあります。

- 資産管理ソフトウェア
- エンドポイント系ソフトウェア
- 情報漏えい対策DLP系ソフトウェア

上記ソフトウェアをご利用されており、かつストレージサービスDriveやPCの挙動に影響 が出た場合は、各製品のメーカーのサポートへ連絡し、そのメーカーの指示に従ってパソ コンに何らかの処置を実施いただく可能性がございます。

### **! ここに注意**

上記ソフトウェアをご利用の場合でも、ご利用ソフトウェアのバージョンによりストレージ サービスDriveやパソコンへの影響の有無は変わります。

また、上記ソフトウェアご利用時に必ずストレージサービスDriveやPCへ影響がでるわけでは ありません。

上記ソフトウェアをご利用の場合には、トライアル時にストレージサービスDriveやパソコン の挙動についてご確認ください。

### **2.セキュリティ対策との関係**

Windows Update最新ビルドへの対応について

Microsoft社より配信されますWindows Updateに対し、ストレージサービスDriveの迅 速な動作検証等を行いますが、配信されるビルドにより弊社内での検証に時間を要す場合 がございます。